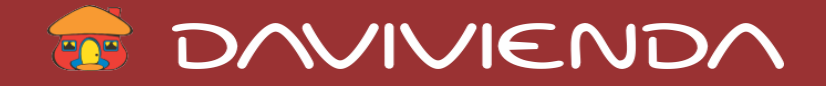

### *B i e n v e n i d o*

## **EL PORTAL EMPRESARIAL ESTA CAMBIANDO PARA MEJORAR**

*[Hacemos más sencilla su operación](#page-1-0) [Brindamos](#page-16-0) mayor seguridad*

<span id="page-0-0"></span>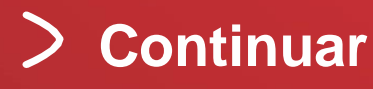

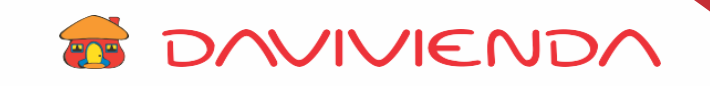

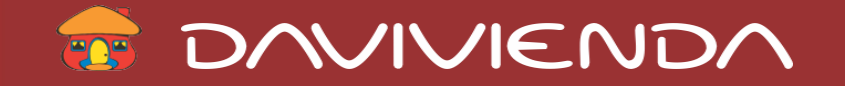

**INGRESO AL PORTAL**

#### **Actualización de navegador**

**Davivienda hace más segura y sencilla su operación, ahora podrá ingresar a su Portal Empresarial a través del Navegador Internet Explorer 10.**

<span id="page-1-0"></span>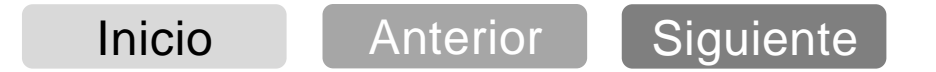

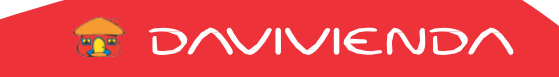

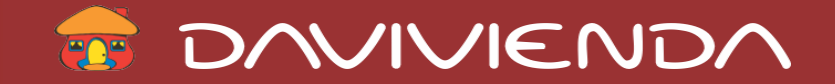

#### **EL PORTAL EMPRESARIAL ESTA CAMBIANDO PARA MEJORAR**

#### *Hacemos más sencilla su operación*

**MÓDULO DE ADMINISTRACIÓN**

#### **Asignación de Alias a las Cuentas**

**Davivienda hace más sencilla la identificación de sus cuentas en el portal. Ahora ingresando por el módulo "Administración" – Opción "Asignación Alias", usted podrá personalizar el nombre de sus cuentas para que las identifique de manera rápida y sencilla.**

<span id="page-2-0"></span>**Aplica inicialmente para consulta de productos**

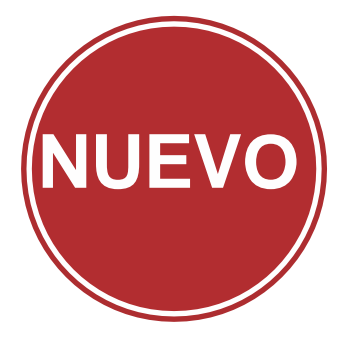

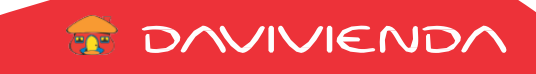

**E DAVIVIENDA** 

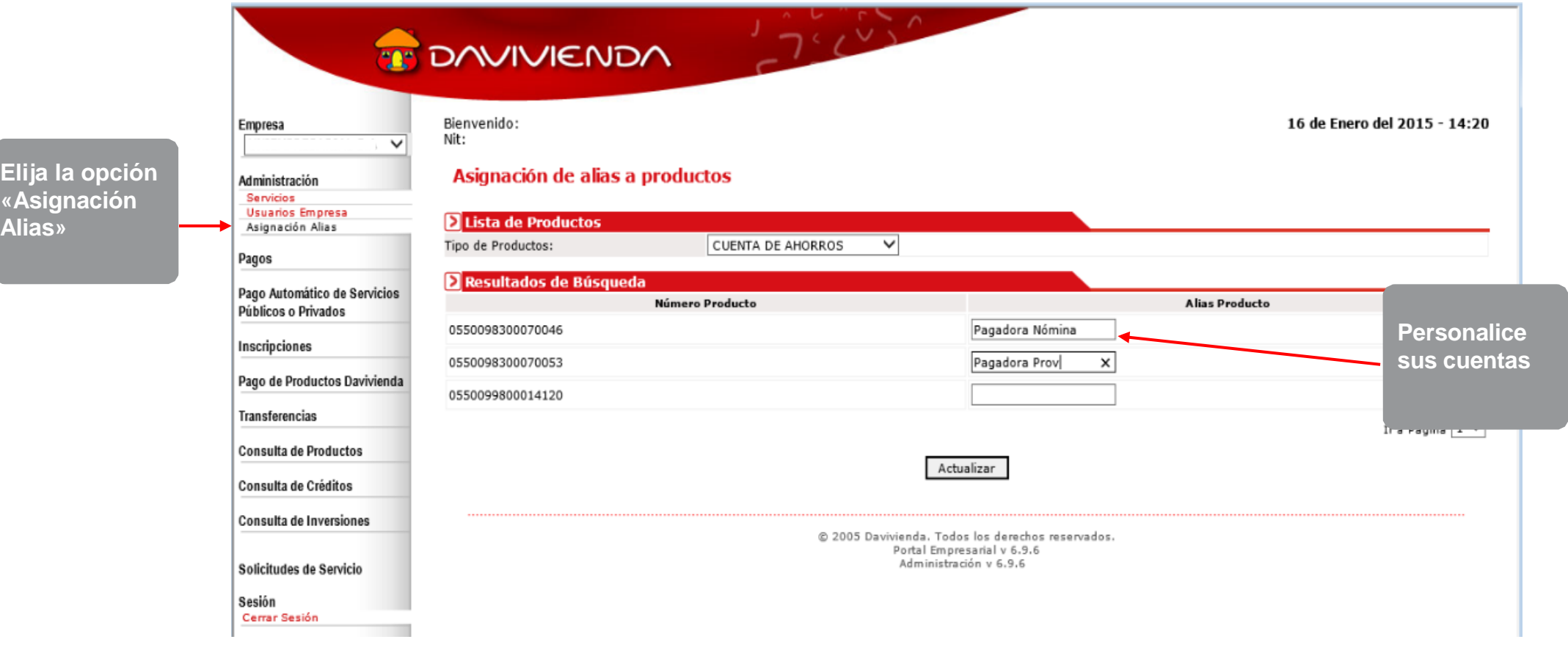

<span id="page-3-0"></span>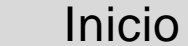

**Alias»**

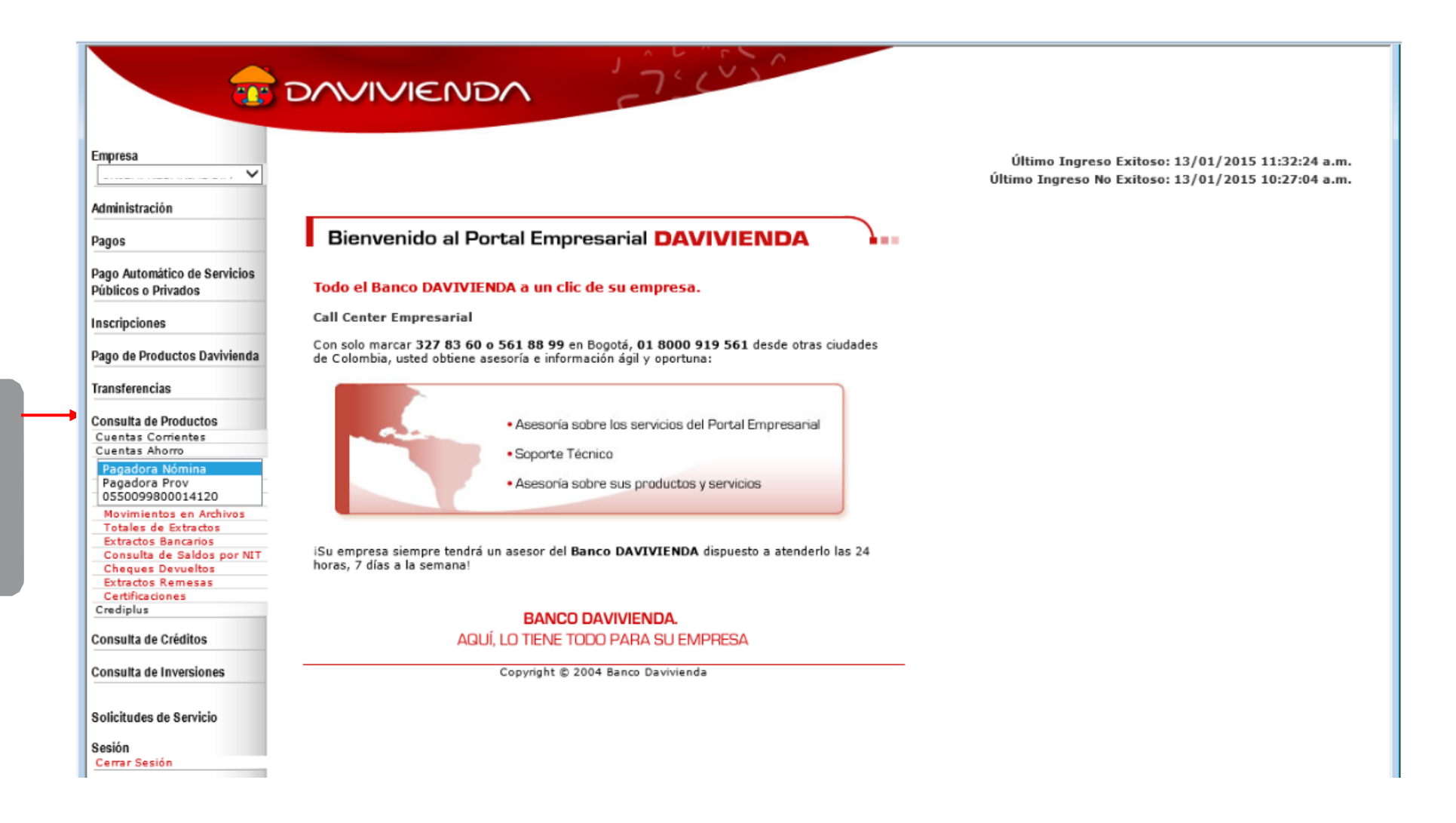

<span id="page-4-0"></span>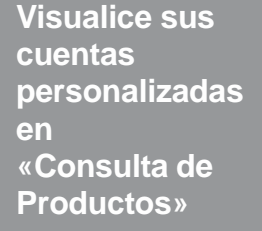

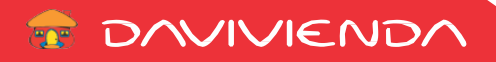

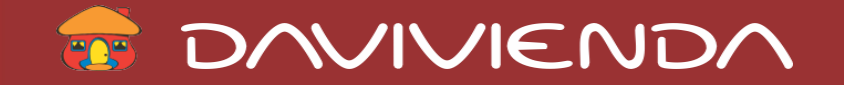

**MÓDULO DE CONSULTAS**

#### **Descripción motivo de la transacción en los movimientos de Cuentas de Ahorro y Corriente**

**Ahora en sus consultas de movimientos podrá identificar de manera fácil el concepto de la transacción realizada.**

<span id="page-5-0"></span>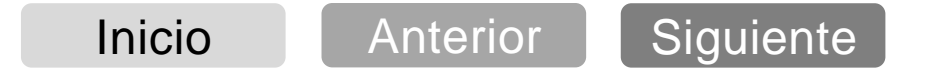

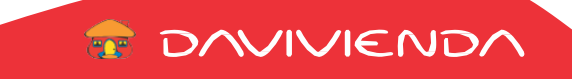

**Elija la opción «Consulta de Productos» - «Movimientos»**

#### **MÓDULO DE CONSULTAS Descripción motivo de la transacción en los movimientos de Cuentas de Ahorro y Corriente**

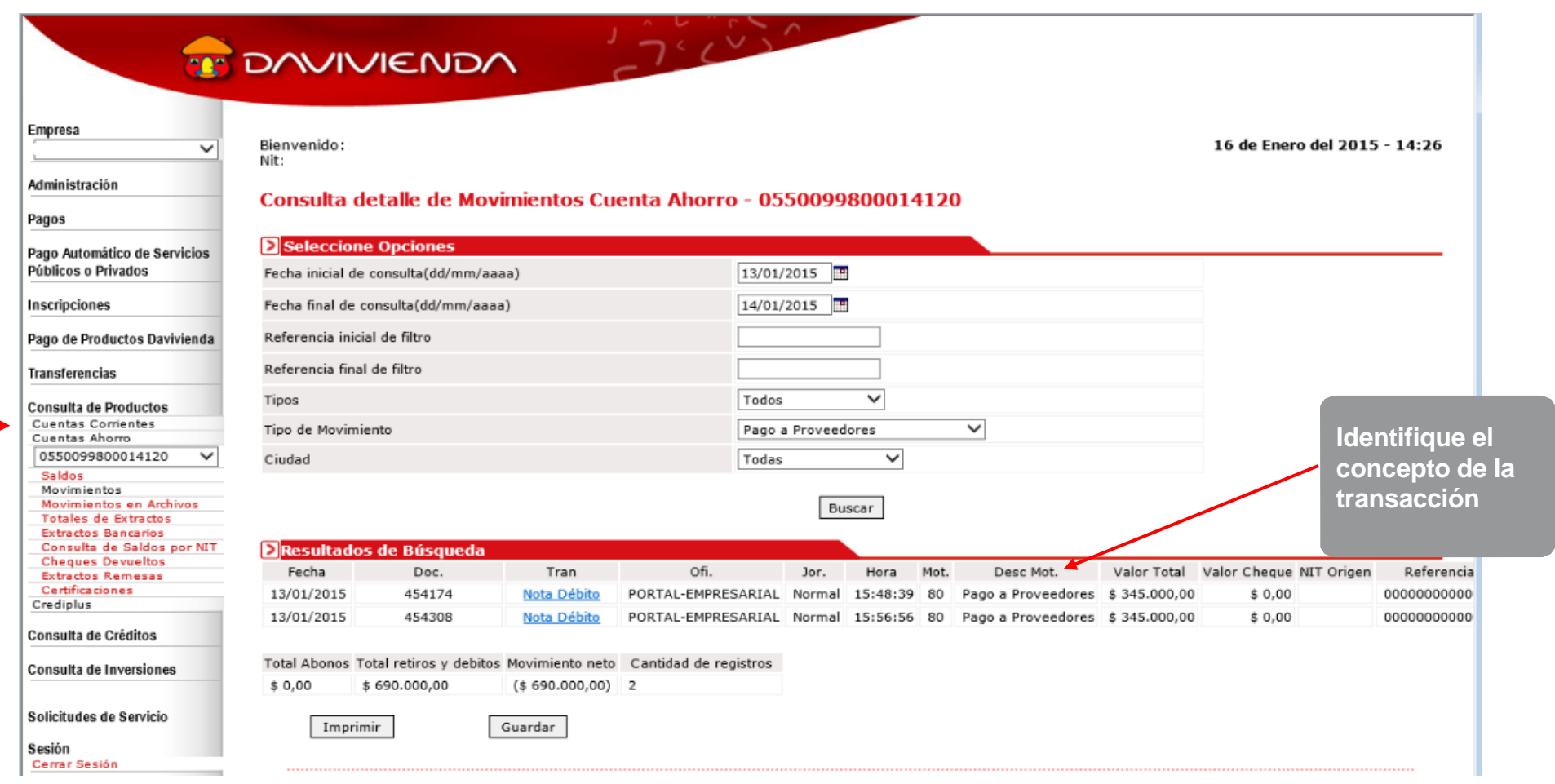

<span id="page-6-0"></span>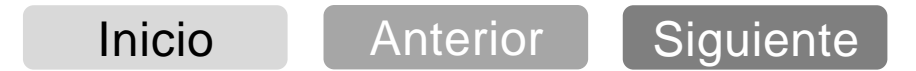

**TO DAVIVIENDA** 

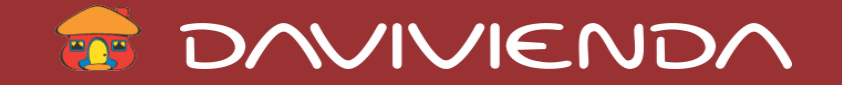

**MÓDULO DE CONSULTAS**

#### **Descarga con separador de centavos en el campo valor**

**Con esta nueva opción usted podrá identificar los centavos en los montos de sus transacciones al momento de descargar sus movimientos.** 

<span id="page-7-0"></span>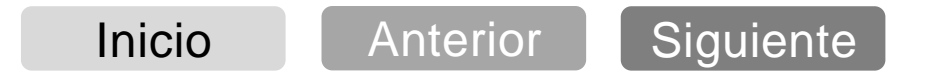

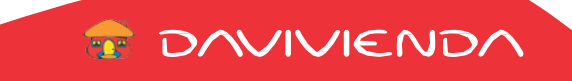

#### **MÓDULO DE CONSULTAS Descarga con separador de centavos en el campo valor**

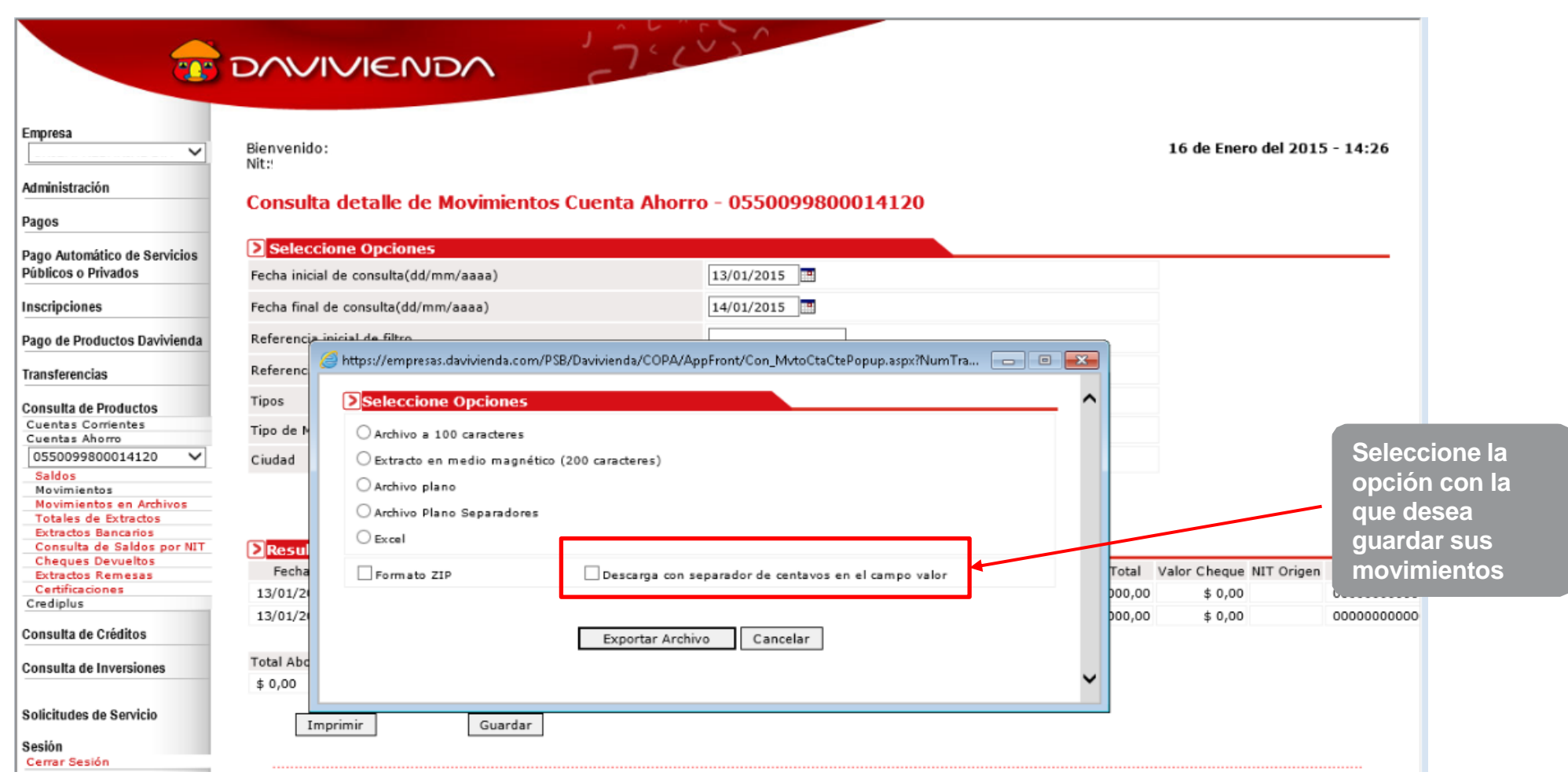

<span id="page-8-0"></span>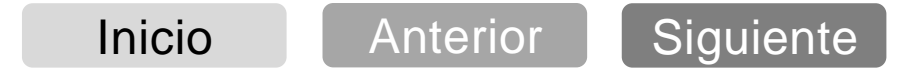

**DAVIVIENDA** 

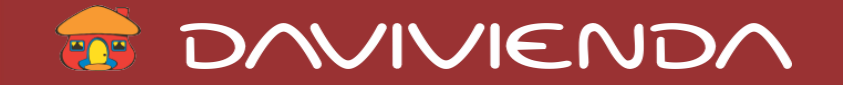

**MÓDULO DE CONSULTAS**

#### **Consulta de Cheques Devueltos**

**Para su facilidad Davivienda crea esta nueva opción, que le permite consultar los cheques devueltos que han sido consignados a sus cuentas, presentando el motivo de la devolución.**

<span id="page-9-0"></span>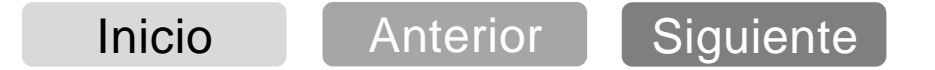

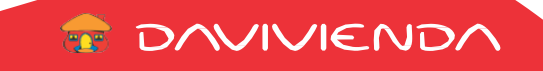

<span id="page-10-0"></span>[Inicio](#page-0-0) [Anterior](#page-9-0) [Siguiente](#page-11-0)

**E DAVIVIENDA** 

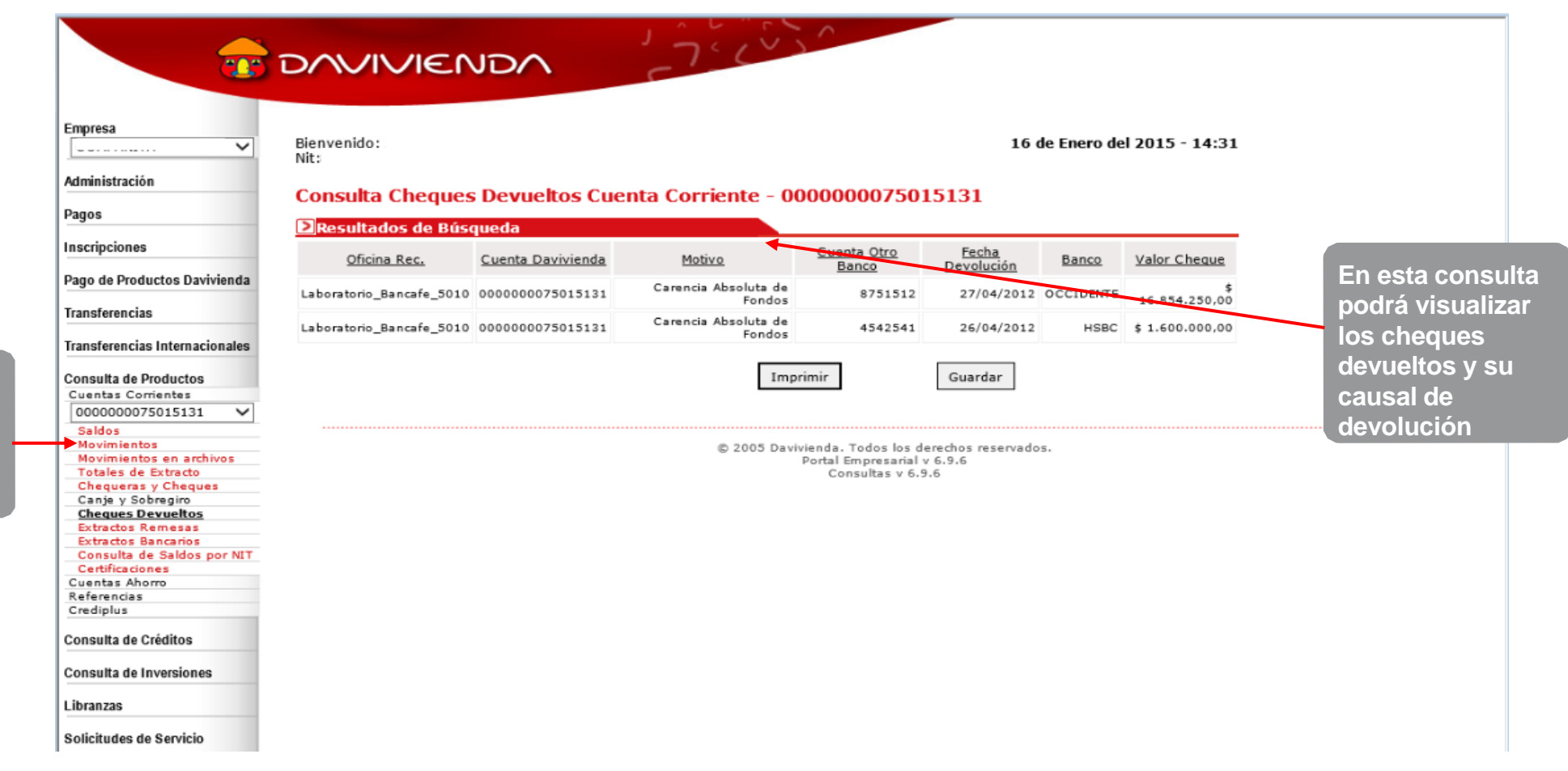

**Elija la opción «Consulta de Productos» - «Cheques Devueltos»**

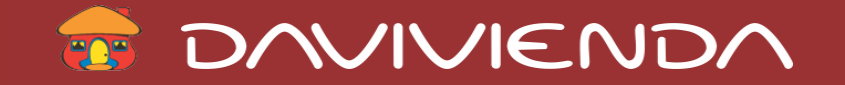

**MÓDULO DE CONSULTAS**

#### **Consulta de Saldos por NIT**

**Ahora podrá seleccionar las cuentas sobre las que desea realizar la consulta de saldos por Nit para que el portal le muestre solamente las cuentas de su interés.**

<span id="page-11-0"></span>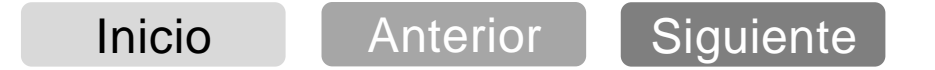

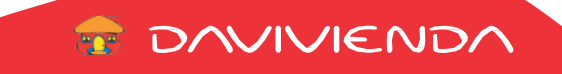

**Elija la opción «Consulta de Productos» y selecciones «Consulta de saldos por NIT»**

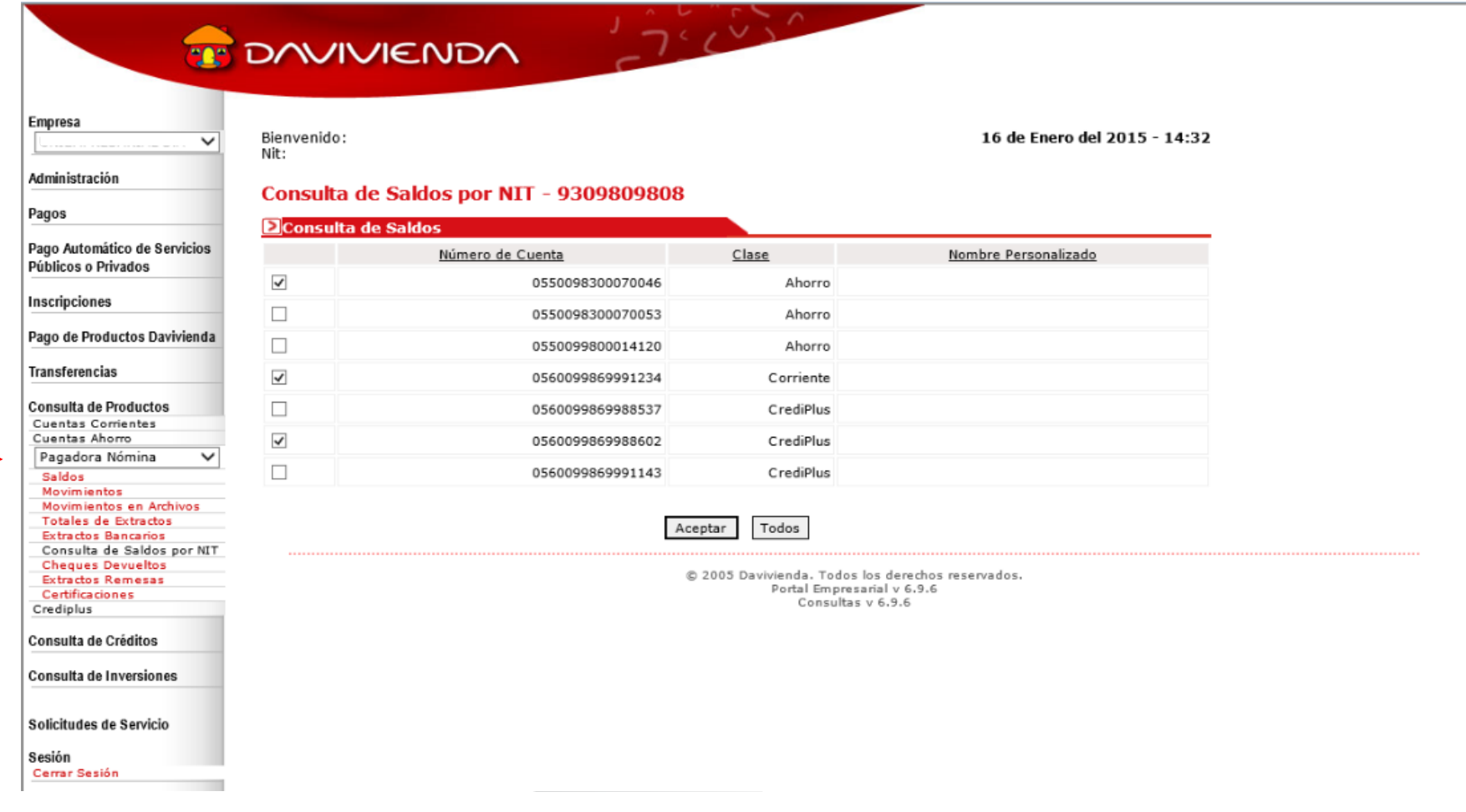

<span id="page-12-0"></span>[Inicio](#page-0-0) | [Anterior](#page-11-0) | [Siguiente](#page-13-0)

**E DAVIVIENDA** 

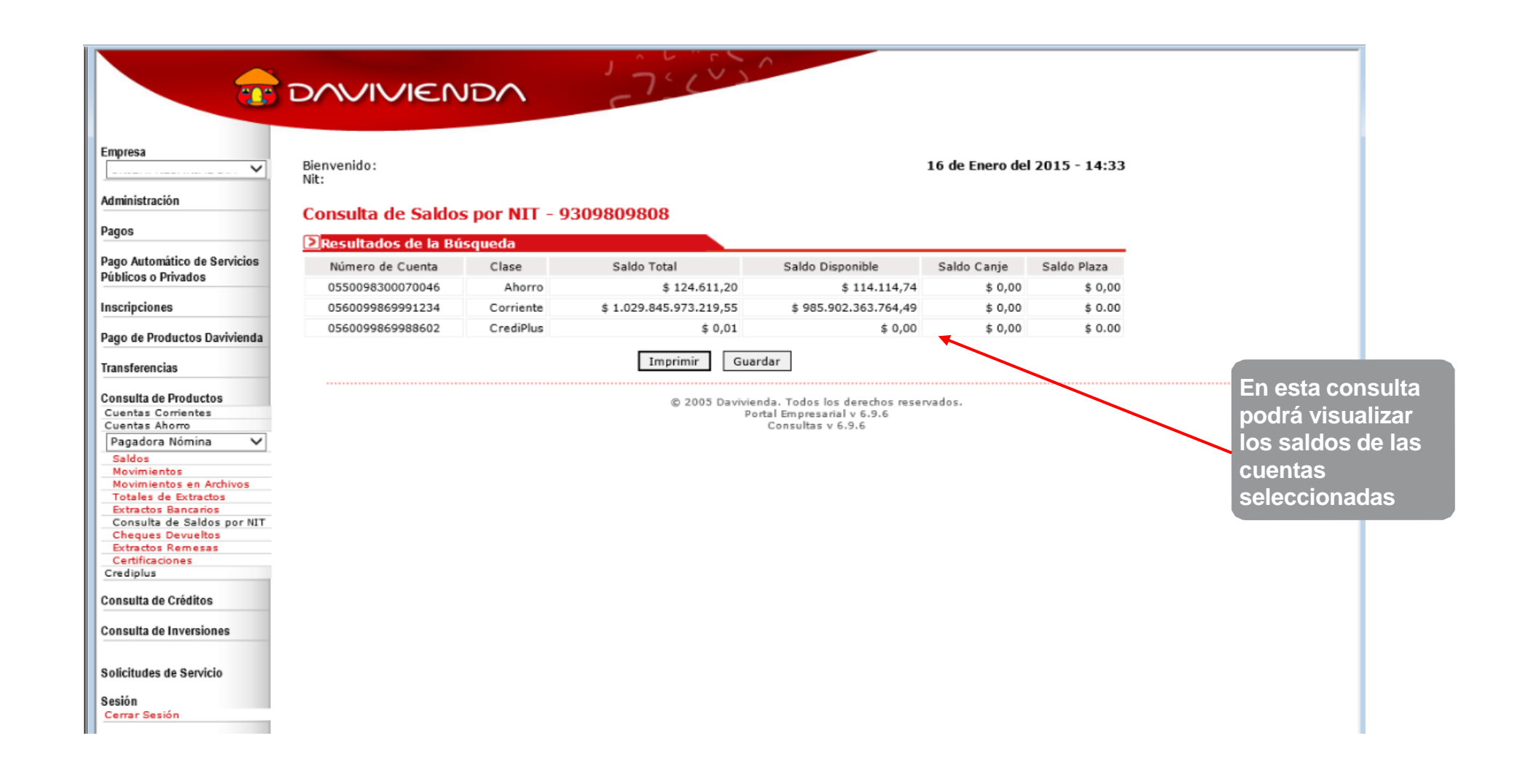

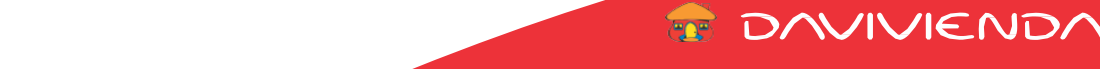

<span id="page-13-0"></span>

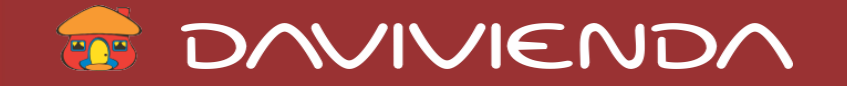

**MÓDULO DE PAGOS**

#### **Actualización de Pagos**

**Ahora cuando el apoderado realiza la actualización del pago podrá modificar la fecha y hora de la transacción.**

<span id="page-14-0"></span>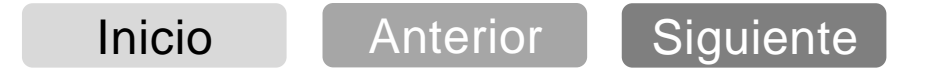

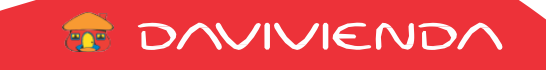

**CONVIVIENDA** 

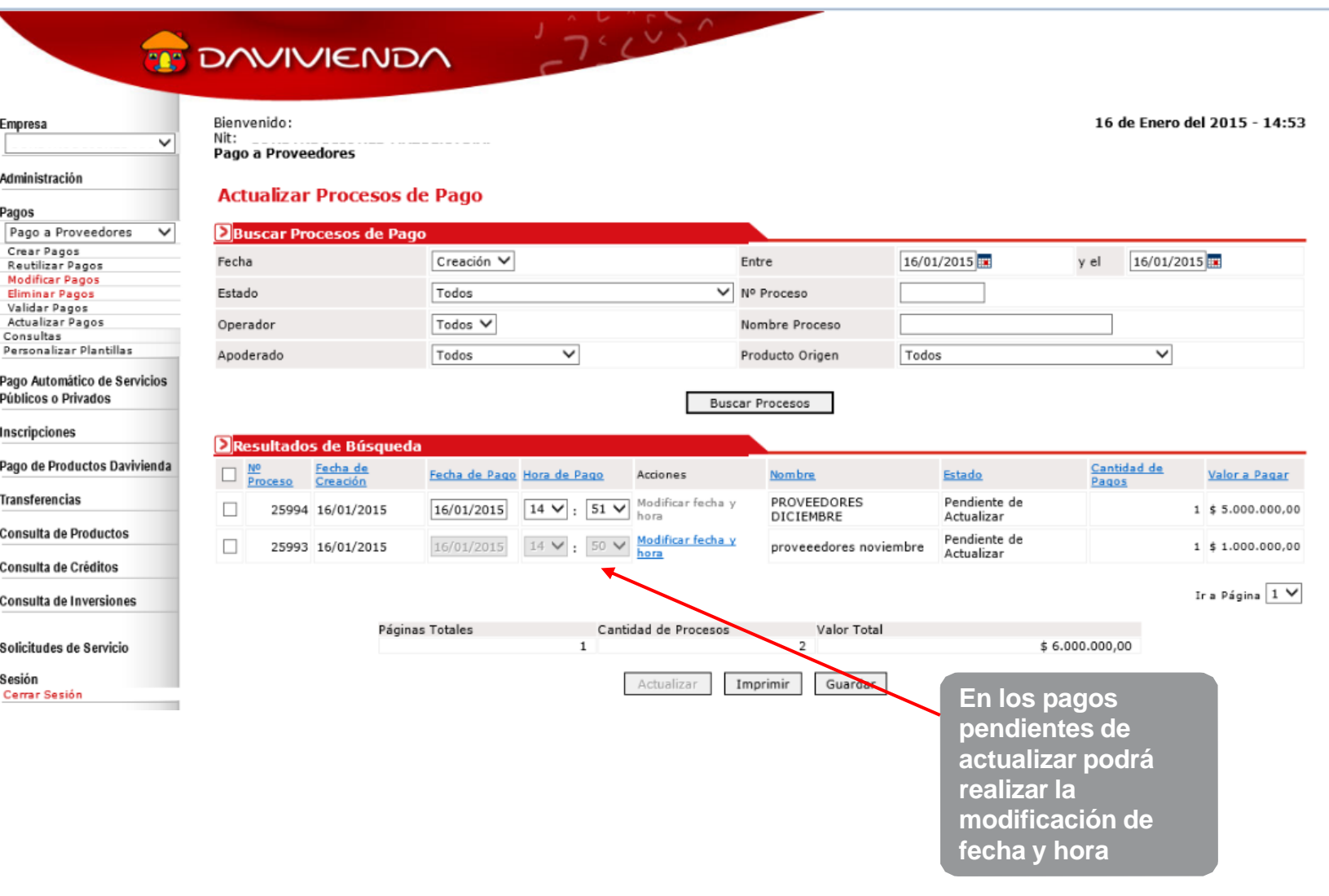

<span id="page-15-0"></span>**Elija la opción «Actualizar Pagos»**

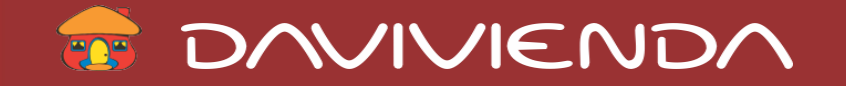

*Brindamos mayor seguridad*

**MÓDULO DE PAGOS**

#### **Consulta procesos de pago**

**Davivienda hace todo por su seguridad, ahora en las consultas de proceso de pagos visualizará los datos del o los apoderados que autorizaron el pago**

<span id="page-16-0"></span>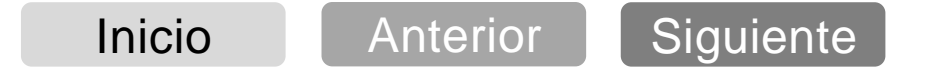

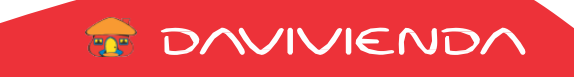

**E DAVIVIENDA** 

**Elija la opción «Consultas» - «Procesos de Pago»**

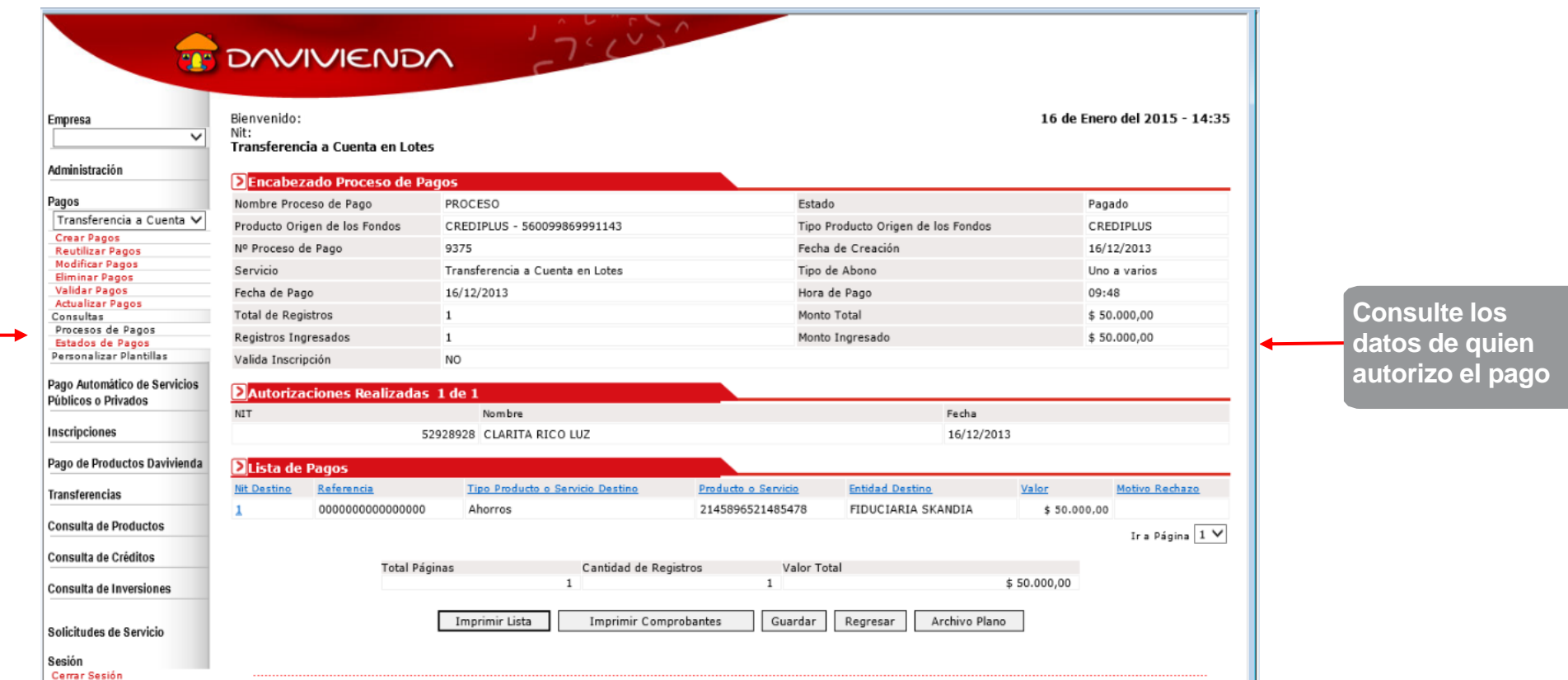

<span id="page-17-0"></span>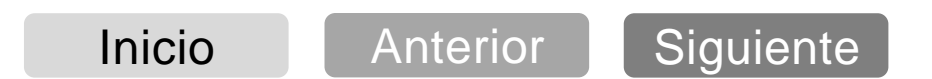

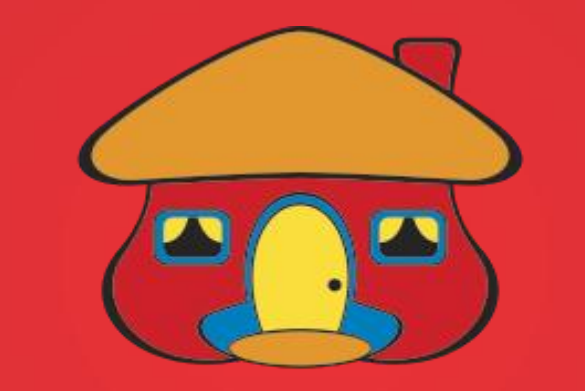

# DAVIVIENDA